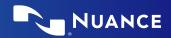

# Nuance® Dragon® Professional Anywhere

# Correcting and deleting

- Scratch that
- Delete that
- Undo/Redo that
- Select <XYZ>
- Select that (selects last utterance)
- Select first/last/next word/all
- Select <word> through <word>
- Unselect that
- Correct <XY7>
- Correct that
- Resume with <XYZ> (deletes text up to that word)

# **Inserting lines and spaces**

- New paragraph
- New line
- Insert before/after <XYZ>

# Capitalizing

- Cap that
- Cap <XYZ>
- All caps on/off
- All caps that

# **Navigating**

- Go to beginning/top
- End of sentence/paragraph
- Go back
- Go to bottom/end
- Insert before/after <word or phrase>

# **Getting help**

- Give me help
- What can I say

### **Dictate punctuation**

| Say                                 | To type    |
|-------------------------------------|------------|
| Comma                               | ,          |
| Period or full stop                 |            |
| Exclamation point, exclamation mark | !          |
| Question mark                       | ?          |
| Colon                               | :          |
| Semi colon                          | ;          |
| Open quoteClose quote               | <i>" "</i> |
| Open parenClose paren               | ()         |

# Useful dictation box commands

- Open/close dictation box
- Transfer text
- Discard text

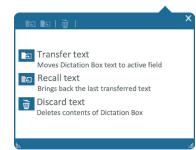

# Microphone control

# Standby mode

- Enter: Say Go to sleep/ Stop Listening/Stop Recording
- Exit: Say *Wake up*

| Mic on  | U Chris.Smith | 6 |
|---------|---------------|---|
| Mic off | Chris.Smith   | 6 |
| Standby | Chris.Smith   | 6 |

# Microphone best practices Headset

- Position the microphone just below your mouth and approx. 3 fingers or 2" away from chin
- Click the Microphone button on the DragonBar to talk
- Click again to stop recording or say Stop Listening
- Pause briefly before and after saying commands to ensure they are recognized
- Speak in full sentences, including punctuation

#### **PowerMic**

- Hold PowerMic in non-dominant hand
- Press and hold red talk button to dictate
- Release button to turn microphone off

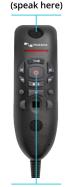

Microphone

Press to talk

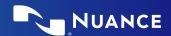

# Managing your vocabulary

#### Add words

- 1. Say Add Word or say Add that to Vocabulary
- 2. Type correct spelling

  Note: you can enter a new single word,
  acronym or a short phrase
- 3. Click Default Pronunciation or click the mic icon (2) to TRAIN

**Note:** It is not necessary to press the talk button to train a word

### Manage your custom words

- Say Manage Vocabulary > search for the word/phrase to change/delete/train > correct as needed
  - Note: if the word/phrase has already been trained, delete and re-add to correct spelling
- 2. Click + to add a new word/phrase

# Step-by-step commands

Step-by-step commands may execute commonly used actions in an application, or open applications

# Create a Step-by-step command

- 1. Say Manage Commands or Manage Stepby-step Commands
- 2. Click +
- 3. Enter a *Name*
- 4. Enter a *Description* (optional)
- 5. Enter a Spoken Form
- 6. Click *New Step* and select the step type; repeat for each step/ keyboard shortcut.
- 7. Click Apply All

# Edit a Step-by-step command

- 1. Say Manage Commands or Manage Stepby-step Commands
- 2. Select the Step-by-step Commands you want to edit
- 3. Make desired changes
- 4. Click Apply All

# Delete a Step-by-step command

- 1. Say Manage Commands or Manage Stepby-step Commands
- 2. Select the Step-by-step Commands you want to delete
- 3. Click *X*
- 4. Click Apply All

#### **Auto-texts**

Create Auto-Text to bring in blocks of text with a simple voice command

### Add an Auto-text

- 1. Highlight desired text
- 2. Say Make that an Auto-text
- 3. Dictate the name (what you will say to open it)
- 4. Click Apply All then click Close

# The DragonBar

If the microphone button is **red**, it indicates the microphone is off.

If the microphone button is **green**, it indicates the microphone is on.

#### 

#### **Anchor Speech Focus**

- 1. Open DPA and the target application (the program you are dictating into)
- 2. Place your cursor where you want the text to be typed
- 3. Say Anchor Speech Focus
- 4. The microphone icon changes to5. Begin dictating while you navigate

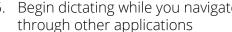

- 6. The microphone icon changes to
- 7. Say Release Speech Focus

### **Important reminders**

- Remember to turn off the microphone when finished dictating
- Correct commonly misrecognized words to increase accuracy and save time
- Position the cursor where you want your text to go...your text will be typed in the window in which your cursor is blinking

# **Exit and Log Off**

- Access Log Off and Exit from the DragonBar Menu
- Log Off to change microphone sources or specialty vocabularies
- Exit when finished at a workstation to protect the profile from being accessed by other providers

© 2021 Nuance Communications, Inc. All rights reserved.

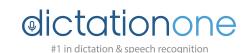